# EPSON STYLUS<sub>IN</sub> PHOTO 790 Manual de Uso diario

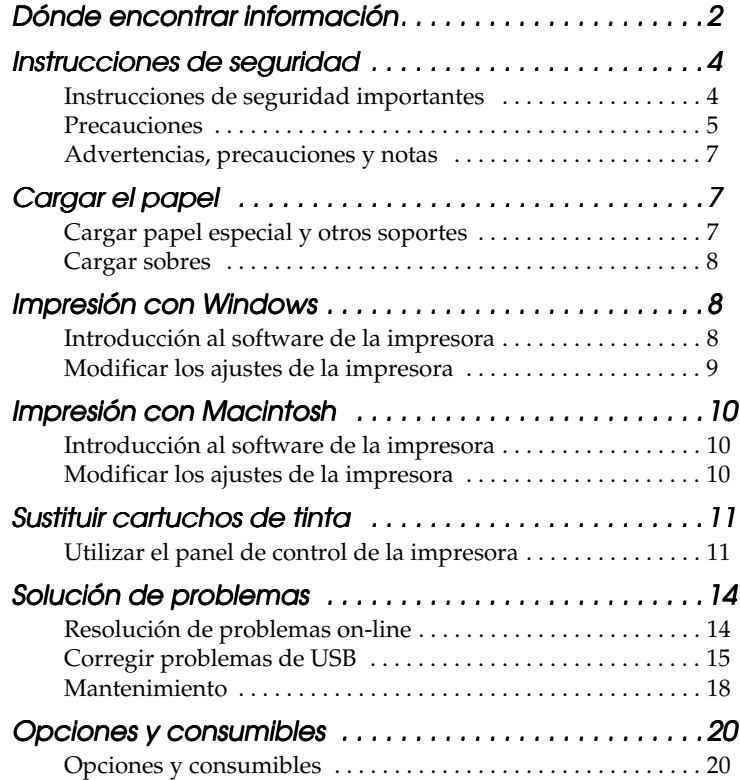

### **Dónde encontrar información**

Manual de instalación

Este manual le ayudará a instalar la impresora y a empezar a utilizarla. También se describe cómo instalar el software suministrado y cómo configurar la impresora.

Manual de Uso diario

En este manual se explica el funcionamiento normal de la impresora. También contiene consejos para solucionar problemas.

Manual de usuario de EPSON PhotoQuicker

En este manual se ofrece información básica sobre la utilidad EPSON PhotoQuicker para imprimir los datos de fotografías. También contiene consejos para solucionar problemas.

Manual de referencia incluido en el CD-ROM

En el Manual de referencia, incluido en el CD-ROM suministrado junto con la impresora, se explica detalladamente cómo configurarla, imprimir en papeles especiales, realizar el mantenimiento y resolver posibles problemas.

Reservados todos los derechos. Ninguna parte de esta publicación podrá ser reproducida, almacenada en un sistema de recuperación ni transmitida en forma alguna ni por ningún medio electrónico, mecánico, de fotocopiado, de grabación o cualquier otro, sin el previo consentimiento por escrito de SEIKO EPSON CORPORATION. Este manual contiene información específica para la impresora EPSON adquirida. EPSON no se hace responsable si se utiliza la información con otras impresoras.

Ni SEIKO EPSON CORPORATION ni sus afiliados serán responsables ante el comprador de este producto ni ante terceras partes de los daños, pérdidas, costes o gastos en que pueda incurrir el comprador ni terceras partes como consecuencia de: accidente, mal uso o abuso de este producto así como tampoco de modificaciones, reparaciones o alteraciones de este producto no autorizadas o (salvo en EE.UU.) de no observar estrictamente las instrucciones de funcionamiento y mantenimiento de SEIKO EPSON CORPORATION.

SEIKO EPSON CORPORATION no se responsabiliza de ningún daño provocado por interferencias electromagnéticas producidas al utilizar cables de interface que no sean productos originales u homologados EPSON.

EPSON es una marca registrada y EPSON Stylus es una marca comercial de SEIKO EPSON CORPORATION.

Microsoft y Windows son marcas registradas de Microsoft Corporation.

*Aviso general: Los nombres de otros productos utilizados en esta documentación se citan con el mero fin de su identificación y son marcas comerciales de sus propietarios respectivos. EPSON renuncia a cualquier derecho sobre ellos.*

Copyright © 2000 de SEIKO EPSON CORPORATION, Nagano, Japón.

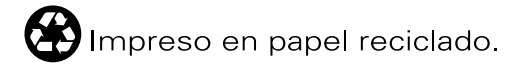

### **Instrucciones de seguridad**

### **Instrucciones de seguridad importantes**

Lea atentamente las instrucciones antes de utilizar la impresora. Además, debe seguir todas las advertencias e instrucciones señaladas en la impresora.

- ❏ No bloquee ni cubra las aberturas de la carcasa de la impresora. No introduzca objetos por las ranuras.
- ❏ Vigile que no se vierta líquido dentro de la impresora.
- ❏ Utilice únicamente el tipo de alimentación que se indica en la etiqueta adherida a la impresora.
- ❏ Conecte el equipo a enchufes con toma de tierra. No utilice enchufes montados en el mismo circuito que aparatos tales como fotocopiadoras o sistemas de aire acondicionado que se apaguen y enciendan regularmente.
- ❏ No utilice enchufes eléctricos controlados por interruptores de pared o temporizadores automáticos.
- ❏ Mantenga alejado el ordenador de fuentes potenciales de interferencia electromagnética, tales como altavoces o receptores de teléfonos inalámbricos.
- ❏ No use cables deteriorados ni deshilachados.
- ❏ Si usa un cable alargador con la impresora, asegúrese de que el amperaje total de los dispositivos conectados al alargador no supera la capacidad total del cable. Asegúrese también de que el amperaje total de los dispositivos enchufados a la toma de pared no supera la capacidad total de ésta.
- ❏ No intente reparar la impresora.
- ❏ Si tiene previsto utilizar la impresora en Alemania, la instalación del edificio tiene que estar protegida por un disyuntor de 16 amperios para proporcionar una protección contra cortocircuitos y sobrecargas de corriente adecuada para la impresora.
- ❏ Desenchufe la impresora y póngase en contacto con un técnico cualificado ante las siguientes situaciones: El cable o el enchufe están estropeados; ha entrado líquido en la impresora; la impresora se ha caído o se ha dañado la carcasa; la impresora no funciona con normalidad o muestra un cambio en su rendimiento.

### **Precauciones**

A la hora de usar la impresora, manipular los cartuchos de tinta o elegir dónde va a colocarla, tenga en cuenta lo siguiente.

### **Cuando utilice la impresora**

Tenga en cuenta lo siguiente:

- ❏ No meta la mano dentro de la impresora ni toque los cartuchos de tinta durante la impresión.
- ❏ No desplace el cabezal de impresión con la mano, ya que podría estropear la impresora.
- ❏ Para apagar la impresora, utilice siempre el botón de alimentación P. Cuando se pulsa este botón, el indicador de alimentación  $\circ$  parpadea unos instantes y luego se apaga. No desenchufe la impresora ni apague el interruptor hasta que el indicador de alimentación  $\mathcal{O}$  deje de parpadear.
- ❏ Antes de trasladar la impresora, compruebe que el cabezal está en la posición de reposo (a la derecha del todo) y que los cartuchos de tinta están en su sitio.

### **Cuando manipule los cartuchos de tinta**

Tenga en cuenta lo siguiente:

- ❏ Guarde los cartuchos de tinta fuera del alcance de los niños. No permita que los niños los ingieran ni manipulen.
- ❏ Maneje los cartuchos de tinta con cuidado, pues puede quedar algo de tinta alrededor del orificio de suministro. Si se mancha la piel de tinta, lave la zona a conciencia con agua y jabón.
- ❏ Si le entra tinta en los ojos, láveselos inmediatamente con agua. Si, aun después de lavarse a conciencia, sigue notando molestias, acuda a un médico en seguida.
- ❏ No agite el cartucho, pues podría salirse la tinta.
- ❏ Instale el cartucho de tinta justo después de sacarlo de su envoltorio. Si se deja el cartucho desembalado durante mucho tiempo, podría disminuir la calidad de la impresión.
- ❏ No utilice un cartucho de tinta si ha pasado la fecha de caducidad indicada en el envoltorio. Para conseguir la mejor impresión, use los cartuchos de tinta durante los seis meses posteriores a su instalación.
- ❏ No desmonte los cartuchos de tinta ni trate de rellenarlos. Si lo hace, podría estropear el cabezal.
- ❏ Si ha sacado el cartucho de tinta de un lugar de almacenamiento frío, espere al menos tres horas para que alcance la temperatura ambiente antes de usarlo.
- ❏ Guarde los cartuchos de tinta en un lugar fresco y oscuro.
- ❏ No toque el chip IC verde del lateral del cartucho. Podría afectar al funcionamiento e impresión normales.
- ❏ En este cartucho de tinta, el chip IC conserva muchos datos relacionados con el cartucho, tales como la cantidad de tinta restante, de forma que se pueda sacar y volver a introducir un cartucho libremente. No obstante, cada vez que se inserta un cartucho se consume algo de tinta porque la impresora comprueba su fiabilidad automáticamente.
- ❏ Si extrae un cartucho de tinta para usarlo en el futuro, proteja la zona de suministro de tinta de la suciedad y el polvo y guárdelo en el mismo entorno que la impresora. Tenga en cuenta que hay una válvula en el orificio de suministro de tinta, lo que hace innecesarios tapas o enchufes, pero sí que hay que tener cuidado para evitar que la tinta manche las cosas que toca el cartucho. No toque el orificio de suministro de tinta ni sus proximidades.

### **Cuando elija dónde colocar la impresora**

Tenga en cuenta lo siguiente:

- ❏ Coloque la impresora sobre una superficie plana y estable que sea mayor que la impresora en todas las direcciones. La impresora no funcionará correctamente si está inclinada o en ángulo.
- ❏ Coloque la impresora de forma que haya el espacio suficiente delante de ella para que el papel salga por completo.
- ❏ Evite lugares expuestos a cambios súbitos de temperatura y humedad. Mantenga la impresora alejada de la luz solar directa, de una luz fuerte y de fuentes de calor.
- ❏ Evite los lugares en donde pueda sufrir golpes o vibraciones.
- ❏ Evite los lugares en donde haya polvo.
- ❏ Deje espacio suficiente alrededor de la impresora para una ventilación correcta.
- ❏ Coloque la impresora cerca de un enchufe de pared de donde sea cómodo desenchufarla.

### **Advertencias, precauciones y notas**

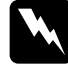

w *Las advertencias deben seguirse estrictamente para evitar daños físicos.*

#### c *Las precauciones*

*deben seguirse para evitar daños materiales en el equipo.*

### *Las notas*

*contienen información importante y sugerencias prácticas sobre el funcionamiento de la impresora.*

## **Cargar el papel**

### **Cargar papel especial y otros soportes**

Puede imprimir en una gran variedad de soportes: papel especial, glossy film HQ, photo paper, transparencias, tarjetas y hojas autoadhesivas.

Cuando cargue papeles especiales distribuidos por EPSON, lea las hojas de instrucciones que se entregan con el papel y tenga presentes los siguientes puntos. Para más detalles sobre el uso de ese tipo de soportes, consulte "Manipular el papel" en el *Manual de referencia* on-line.

❏ Compruebe que la superficie imprimible del papel esté cara arriba al cargarlo en el alimentador de hojas. Consulte las hojas de instrucciones que se entregan con el papel para determinar cuál es la cara imprimible. Hay algunos tipos de soporte que tienen las esquinas cortadas para ayudar a identificar la dirección de carga correcta, tal y como se muestra en la ilustración.

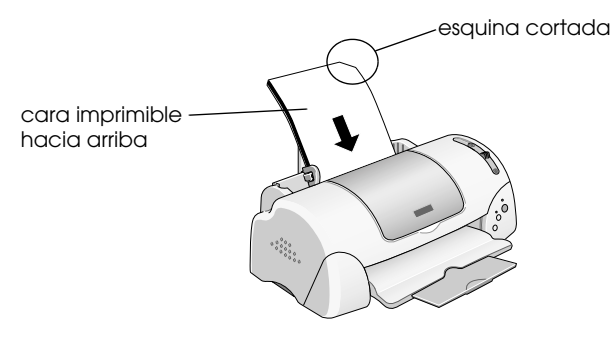

❏ Compruebe que la pila de papel quede por debajo de la flecha marcada en la superficie interior de la guía lateral izquierda.

Si necesita más información sobre las capacidades de carga para soportes especiales EPSON, consulte el *Manual de referencia* online.

### **Acerca de las hojas de limpieza especiales**

Las hojas de limpieza que se suministran junto con los papeles especiales EPSON no deben utilizarse en esta impresora. La función de limpieza que realizan estas hojas no es necesaria en este tipo de impresora, y las hojas podrían atascarse en la misma.

### **Cargar sobres**

Antes de imprimir en sobres, lea las instrucciones y notas incluidas en el *Manual de referencia* on-line.

## **Impresión con Windows**

### **Introducción al software de la impresora**

El software que se suministra junto con la impresora incluye un controlador y utilidades. El controlador de la impresora permite seleccionar una amplia variedad de ajustes para obtener los mejores resultados con la impresora. Las utilidades de la impresora ayudan a comprobar el estado de la misma y a mantenerla al máximo de sus prestaciones.

Si tiene alguna dificultad al utilizar el software de la impresora, diríjase al sitio Web de Servicio Técnico para obtener ayuda (haciendo clic en Soporte Técnico en el menú Principal del software de la impresora).

### **Acceder al software de la impresora**

Se puede acceder al software de la impresora desde la mayoría de las aplicaciones de Windows o desde el menú Inicio de Windows.

#### **Desde aplicaciones de Windows**

- 1. Abra el menú Archivo y haga clic en Imprimir o en Configurar impresión.
- 2. En el cuadro de diálogo que aparece, haga clic en Impresora, Configuración, Opciones o en Propiedades. (Según la aplicación que use, es posible que tenga que hacer clic en una combinación de dichos botones.) Aparecerá la ventana del controlador de la impresora.

### **Desde el menú Inicio**

- 1. Haga clic en Inicio, señale Configuración y haga clic en Impresoras.
- 2. Para los usuarios de Windows Me, 98 y 95. Seleccione su impresora y luego haga clic en la opción Propiedades del menú Archivo.

Para los usuarios de Windows 2000. Seleccione su impresora y haga clic en la opción Preferencias de impresión del menú Archivo.

Para los usuarios de Windows NT 4.0. Seleccione su impresora y haga clic en la opción Configuración predeterminada de documento del menú Archivo.

Aparecerá la ventana del controlador de la impresora.

### **Modificar los ajustes de la impresora**

El software de la impresora tiene los siguientes menús y opciones.

- Principal: Tipo papel, Color, Modo, Previsualización
- Papel: Tamaño papel, Copias, Orientación, Área imprimible
- Composición: Impresión proporcional, Multi páginas, Marca de fondo

La opción Modo del menú principal le proporciona tres niveles de control distintos para el controlador de la impresora. Automático, PhotoEnhance y Predefinido.

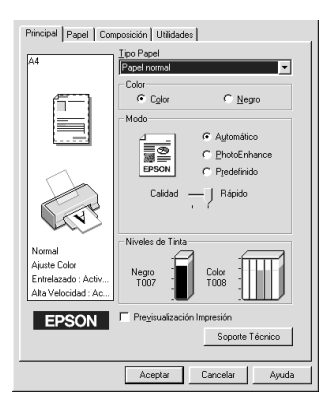

Además de definir grupos de ajustes que afectan a la calidad de impresión en general, también puede modificar aspectos individuales del estilo de impresión y de la composición utilizando los menús Papel y Composición. Si necesita más información sobre estos menús, consulte el *Manual de referencia* on-line.

### **Definir el ajuste Tipo papel**

El ajuste Tipo papel determina qué otros ajustes estarán disponibles, por lo que éste debería ser el primer ajuste que defina. En el menú Principal, seleccione el ajuste Tipo papel correspondiente al papel cargado en la impresora.

## **Impresión con Macintosh**

### **Introducción al software de la impresora**

El software que se suministra junto con la impresora incluye un controlador y utilidades. El controlador de la impresora permite seleccionar una amplia variedad de ajustes para obtener los mejores resultados con la impresora. Las utilidades de la impresora ayudan a comprobar el estado de la misma y a mantenerla al máximo de sus prestaciones.

Si desea información sobre el uso de las utilidades de la impresora, consulte "Usar las utilidades de la impresora" en el *Manual de referencia* on-line.

### **Modificar los ajustes de la impresora**

En los siguientes cuadros de diálogo encontrará las opciones de configuración del software de la impresora.

- ❏ Cuadro de diálogo Imprimir (haga clic en la opción Imprimir del menú Archivo de su aplicación o en Opciones en el cuadro de diálogo Ajustar página).
- ❏ Cuadro de diálogo Ajustar página (haga clic en la opción Ajustar página del menú Archivo de su aplicación).
- ❏ Cuadro de diálogo Composición (haga clic en el icono Composición del cuadro de diálogo Imprimir).
- ❏ Cuadro de diálogo Impresión background (haga clic en el icono Impresión background del cuadro de diálogo Imprimir).

□ Cuadro de diálogo Previo (haga clic en el icono **Q** Previo y luego en Previo en el cuadro de diálogo Imprimir). La configuración de la opción Modo del cuadro de diálogo Imprimir le proporciona tres niveles de control distintos para el controlador de la impresora: Automático, PhotoEnhance y Predefinido.

Además de definir ajustes de Modo que afectan a la calidad de impresión en general, también puede modificar aspectos individuales del estilo de impresión y de la composición a través de los cuadros de diálogo Ajustar página y Composición.

### **Definir el ajuste Tipo papel**

El ajuste Tipo papel determina qué otros ajustes estarán disponibles, por lo que éste debería ser el primer ajuste que defina.

En el cuadro de diálogo Imprimir, seleccione el ajuste Tipo papel correspondiente al papel cargado en la impresora.

Encontrará la correspondencia de los tipos de papel en el *Manual de referencia* on-line.

### **Sustituir cartuchos de tinta**

### **Utilizar el panel de control de la impresora**

Esta impresora funciona con cartuchos de tinta equipados con chips IC. El chip IC controla la cantidad de tinta que queda en cada cartucho. De este modo, si se extrae un cartucho y luego se vuelve a colocar, indicará cuánta tinta queda por usar. Pero tenga en cuenta que, cada vez que se inserta un cartucho, se consume algo de tinta porque la impresora comprueba su fiabilidad automáticamente.

Puede sustituir un cartucho de tinta mediante el panel de control de la impresora o mediante la utilidad Status Monitor. Para sustituir un cartucho de tinta mediante el botón de sustitución de cartuchos  $\overline{Q}$  del panel de control de la impresora, siga estos pasos. Si desea sustituir un cartucho de tinta o revisar los niveles de tinta mediante la utilidad Status Monitor, consulte "Utilizar Status Monitor" en el *Manual de referencia on-line*.

### **Precaución:**<br>□ FPSON

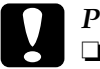

❏ *EPSON recomienda la utilización de cartuchos de tinta EPSON auténticos. Otros productos no fabricados por EPSON pueden averiar la impresora.*

❏ *No rellene los cartuchos de tinta. La impresora calcula la cantidad de tinta restante mediante un chip IC incluido en el cartucho.*

#### *Nota:*

*No puede seguir imprimiendo con un cartucho de tinta vacío, aunque el otro todavía tenga tinta. Antes de imprimir, reponga el cartucho vacío.*

- 1. Compruebe que la impresora está encendida, pero sin imprimir. Acto seguido, abra la tapa de la impresora.
- 2. Pulse el botón de sustitución del cartucho de tinta  $\overline{6}$ . El cabezal de impresión se coloca a la izquierda, en la posición de sustitución de cartuchos de tinta. El indicador de alimentación  $\circ$  empieza a parpadear y el indicador de error b empieza a parpadear o se mantiene encendido. Para averiguar qué cartucho de tinta debe sustituir, consulte la tabla siguiente o vaya a EPSON Status Monitor 3 (en Windows) o a EPSON Status Monitor (en Macintosh).

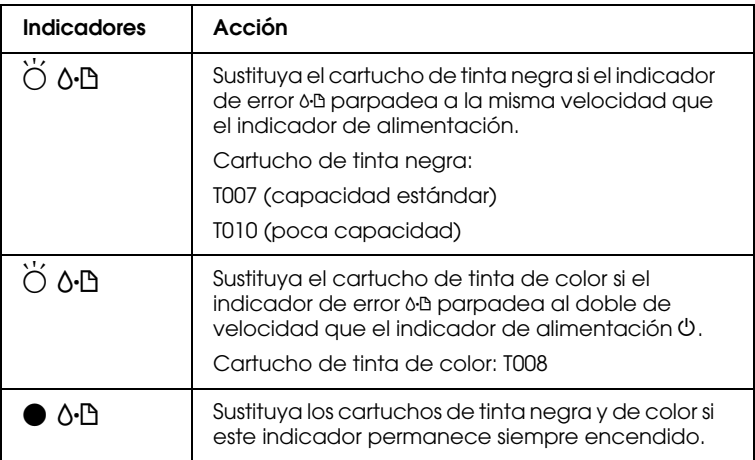

 $\bullet$  = encendido,  $\circ$  = apagado,  $\breve{\circ}$  = intermitente

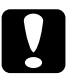

c *Precaución: No mueva el cabezal de impresión con la mano, ya que podría dañar la impresora. Siempre debe pulsar el botón de sustitución de cartuchos* **e** *para moverlo.* 

- 3. Levante la abrazadera del cartucho de tinta lo máximo que pueda. Saque el cartucho de la impresora. Si está vacío, deséchelo de la forma adecuada. No lo desmonte ni intente rellenarlo.
- 4. Saque el cartucho de tinta nuevo de su bolsa protectora y retire únicamente el precinto amarillo. No toque el chip verde del lateral del cartucho.

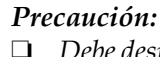

- ❏ *Debe despegar el precinto de cinta amarilla del cartucho antes de instalarlo. Si no lo hace, éste quedará dañado de forma permanente y no podrá imprimir.*
- ❏ *No despegue el precinto de la parte inferior del cartucho, ya que podrían producirse pérdidas de tinta.*
- ❏ *No toque el chip IC verde del lateral del cartucho, porque imposibilitaría el funcionamiento y la impresión correctos.*
- ❏ *No retire el chip IC verde del lateral del cartucho. Si lo hiciera, imposibilitaría el funcionamiento y la impresión correctos.*
- 5. Alinee las lengüetas del cartucho de tinta de forma que queden justo sobre las lengüetas que sobresalen de la base de la abrazadera abierta del cartucho de tinta. Baje las abrazaderas del cartucho de tinta hasta que estén bien encajadas en su sitio.

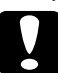

#### Precaución:

- ❏ *Asegúrese de que las lengüetas del cartucho de tinta no quedan por debajo de las lengüetas que sobresalen de la base de la abrazadera abierta del cartucho, ya que así podría estropearse la abrazadera.*
- ❏ *Nada más extraer un cartucho de tinta de la impresora, coloque uno nuevo de inmediato. Si no hay ningún cartucho, el cabezal de impresión podría estropearse y quedar inservible para la impresión.*

6. Pulse el botón de sustitución del cartucho de tinta  $\frac{1}{2}$ . La impresora mueve el cabezal y comienza a cargar el sistema de alimentación de tinta. Este proceso tarda alrededor de un minuto. Terminado el proceso de carga de tinta, la impresora devuelve el cabezal a su posición inicial, el indicador  $\mathcal O$  de alimentación deja de parpadear y permanece encendido y se apaga el indicador de error 0<sup>.</sup>D.

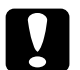

**Precaución:**<br>
El indicador de alimentación  $\circledcirc$  sigue intermitente mientras *la impresora está cargando tinta. No apague nunca la impresora cuando ese indicador esté intermitente. Podría dejar la carga de tinta a medias.*

7. Cierre la cubierta de la impresora.

## **Solución de problemas**

### **Resolución de problemas on-line**

### **Para los usuarios de Windows**

Si se presenta un problema, abra Problemas y soluciones o entre en el sitio Web de servicio técnico de una de estas formas:

- ❏ Desde el menú Inicio de Windows. Haga clic en Inicio, señale Programas y luego Epson. Después, haga clic en Soporte técnico.
- ❏ Desde Status Monitor 3 Haga clic en el botón Soporte técnico, en el cuadro de diálogo Status Monitor3.
- ❏ Desde el controlador de la impresora Haga clic en la opción Soporte técnico del menú Principal del controlador de la impresora.

### **Para los usuarios de Macintosh**

Para acceder al Soporte técnico, inserte el CD en la unidad de CD-ROM. Si aparecen varias carpetas de distintos idiomas, haga doble clic en la carpeta del idioma de su elección. Abra la carpeta Instalador y haga doble clic en el icono Soporte Técnico.

### **Corregir problemas de USB**

Si tiene dificultades para utilizar la impresora con una conexión USB, lea esta sección.

### **La impresora no funciona correctamente con el cable USB**

- ❏ Utilice el cable USB (CAEIB0010) recomendado en "Requisitos del sistema" en el *Manual de referencia* on-line.
- ❏ Para obtener un mejor resultado, conecte la impresora directamente al puerto USB de la impresora.
- ❏ Si es usuario de Windows Me y 98, vuelva a instalar el controlador de dispositivo de impresora USB y el software de la impresora. En primer lugar, desinstale el Software de impresora EPSON mediante la utilidad Agregar o quitar programas del Panel de control, y luego desinstale Dispositivos USB de impresora EPSON. Después, vuelva a instalar el software tal y como se indica en el *Manual de instalación*. Si Dispositivos USB de impresora EPSON no figura en la lista de Agregar o quitar programas, abra el CD-ROM y haga doble clic en el archivo epusbun.exe de la carpeta Win9x. Después, siga las instrucciones que aparezcan en la pantalla.

### **Sistema operativo**

Su ordenador debe ser un modelo con Windows Me, 98 o Windows 2000 previamente instalados.

### **Instalación del software de la impresora**

- ❏ Si utiliza Windows 2000, debe seguir los pasos descritos en el *Manual de instalación* para instalar el software de la impresora. De lo contrario, se instalará el controlador Universal de Microsoft en su lugar.
- ❏ Si aparece el cuadro de diálogo No se ha encontrado la firma digital durante la instalación, haga clic en Sí. Si hiciera clic en No, tendría que seguir los pasos descritos en el *Manual instalación* para volver a instalar el software de la impresora.

### **Instalación del controlador de USB**

Para usuarios de Windows Me, 98 y 2000. Siga las instrucciones descritas a continuación para garantizar que el controlador de USB se instale correctamente.

1. Haga clic en el botón Inicio, seleccione Configuración y haga clic en Impresoras.

Seleccione el icono de su impresora y haga clic en la opción Propiedades del menú Archivo.

2. Para usuarios de Windows Me y 98. Haga clic en la ficha Detalles y confirme que aparece EPUSBx: (EPSON Stylus PHOTO 790) en el cuadro Imprimir en el puerto siguiente. Para usuarios de Windows 2000. Haga clic en la ficha Puertos y compruebe que aparece USBxxx, EPSON Stylus PHOTO 790 en el cuadro Imprimir en el puerto siguiente.

### **El menú Administrador de dispositivos (para Windows Me y 98)**

Si ha cancelado la instalación del controlador "plug-and-play" antes de que acabara, es posible que el controlador de dispositivo de impresora USB o el controlador de impresora estén mal instalados.

Siga estos pasos para revisar la instalación y volver a instalar los controladores.

- 1. Encienda la impresora. Enchufe el cable USB a la impresora y al ordenador.
- 2. Haga clic con el botón secundario en el icono Mi PC del escritorio. Después, haga clic en Propiedades.
- 3. Haga clic en la ficha Administrador de dispositivos.

Si sus controladores están instalados correctamente, aparecerá Impresoras EPSON USB en el menú Administrador de dispositivos.

Si no aparece Impresoras EPSON USB en el menú Administrador de dispositivos, haga clic en el signo más (+) situado junto a Otros dispositivos para ver los dispositivos instalados.

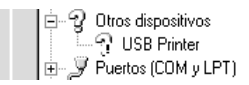

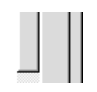

Si aparece Impresora USB bajo Otros dispositivos, el controlador de dispositivo de impresora USB no está bien instalado. Si aparece EPSON Stylus PHOTO 790, el controlador de la impresora no está instalado correctamente.

- 4. Bajo Otros dispositivos, seleccione Impresora USB o EPSON Stylus PHOTO 790. Después, haga clic en Quitar. Haga clic en Aceptar.
- 5. Cuando aparezca el siguiente cuadro de diálogo, haga clic en Aceptar. Después, haga clic en Aceptar para cerrar el cuadro de diálogo Propiedades del sistema.

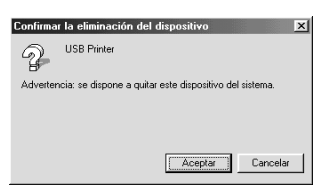

6. Apague la impresora y reinicie el PC. A continuación, vuelva a instalar los controladores desde el principio, siguiendo las instrucciones de el *Manual de instalación*.

### **Mantenimiento**

Las siguientes utilidades incluidas en el software de la impresora sirven para mantenerla en buenas condiciones de funcionamiento. Para decidir qué utilidad necesita usar, busque su problema en la lista y pruebe con las soluciones recomendadas para ese problema. Si necesita ayuda para acceder al software de la impresora, consulte "Impresión con Windows" de la página 8, o "Impresión con Macintosh" de la página 10. Para más detalles sobre el mantenimiento de la impresora, consulte el *Manual de referencia* on-line.

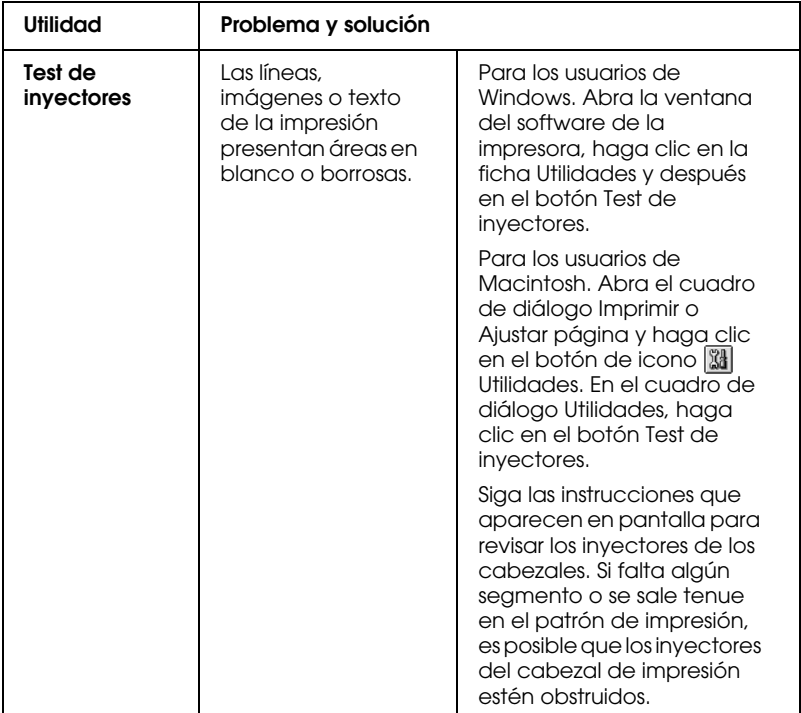

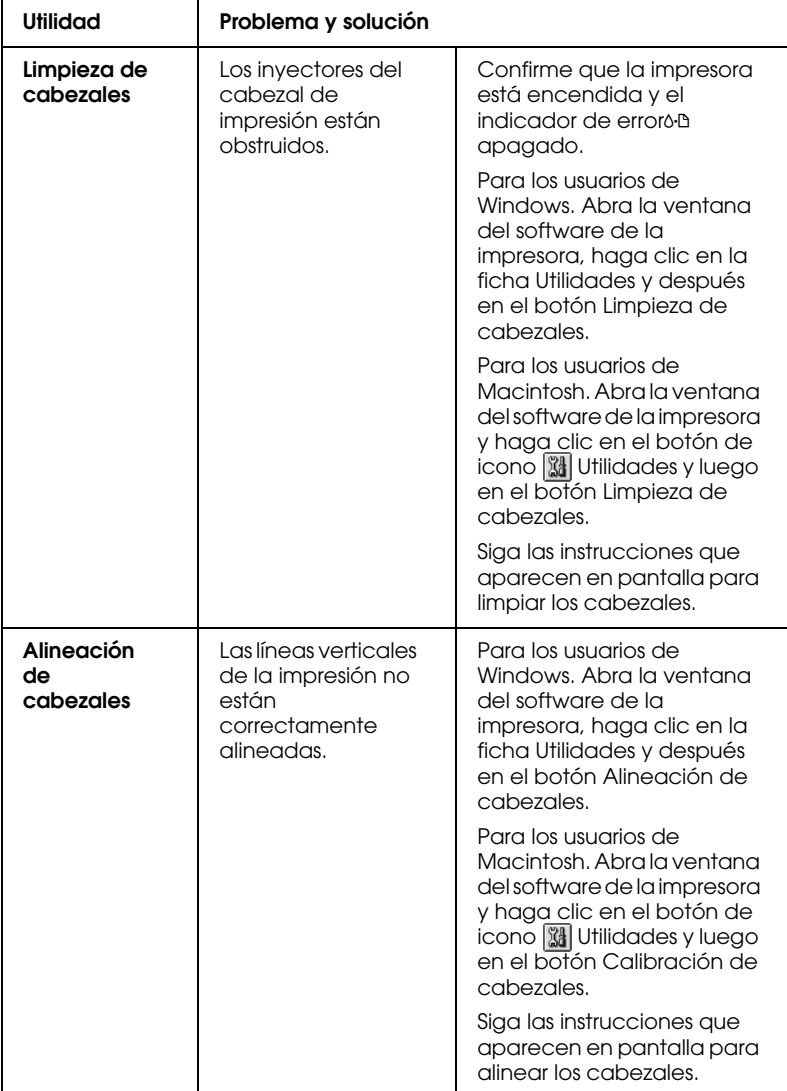

### **Opciones y consumibles**

### **Opciones y consumibles**

La impresora puede emplear los siguientes accesorios y consumibles.

### **Opciones**

EPSON suministra el siguiente cable de interface para su impresora. Sin embargo, puede utilizar cualquier cable de interface que cumpla con estas especificaciones. Consulte los requisitos adicionales en el manual del ordenador.

- ❏ Cable de interface paralelo (blindado) de D-SUB 25 patillas (ordenador) a Amphenol 57 Series 36 patillas (impresora)
- ❏ Cable de interface USB (blindado) CAEIB0010 de Series A4 patillas (ordenador) a series B 4 patillas (impresora).

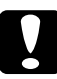

c *Precaución: Utilice solamente los cables de interface que cumplan con las especificaciones descritas arriba. El uso de otros cables puede impedir el correcto funcionamiento de la impresora.*

### **Consumibles**

La impresora puede emplear los siguientes cartuchos y soportes EPSON.

#### **Cartuchos de tinta**

Puede utilizar los siguientes cartuchos con esta impresora.

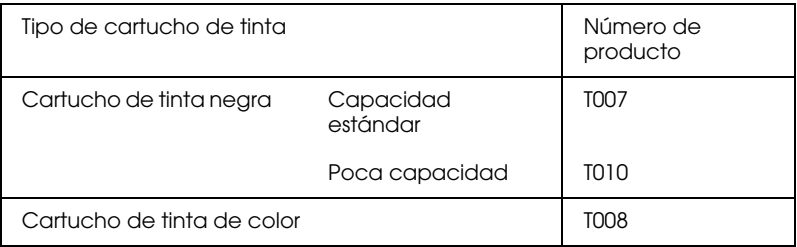

#### *Nota:*

*Las referencias de los cartuchos de tinta puede variar según el país.*

#### **Tipos de soporte**

EPSON ofrece soportes especialmente diseñados para las impresoras de inyección de tinta, que satisfacen las necesidades de máxima calidad de impresión.

Para configurar el ajuste Tipo papel en la impresora, seleccione el ajuste de Tipo papel correspondiente al soporte cargado en la impresora. Encontrará la correspondencia de los tipos de papel en el *Manual de referencia* on-line.

A continuación, se ofrece una lista de los tipos de soporte disponibles.

#### **Papel normal**

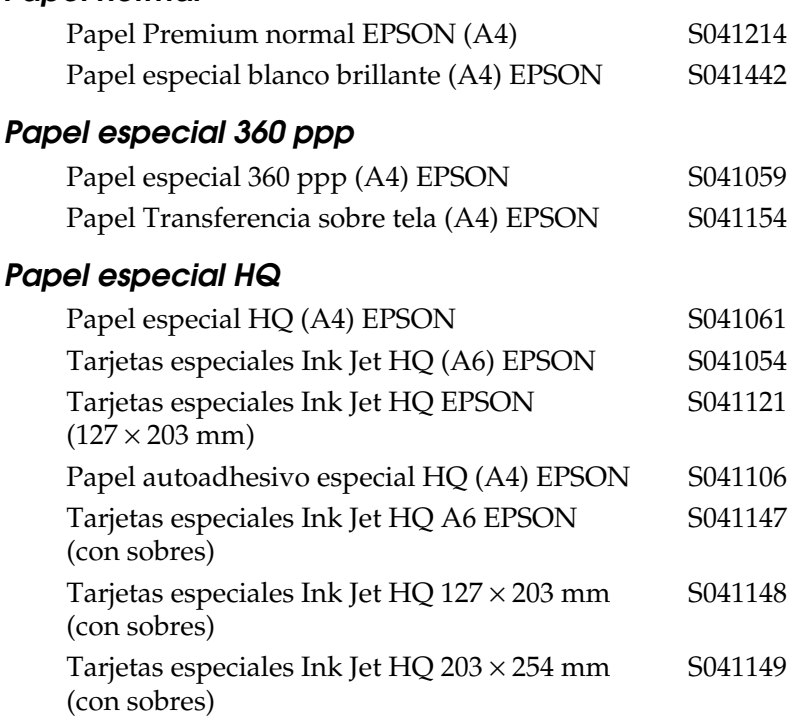

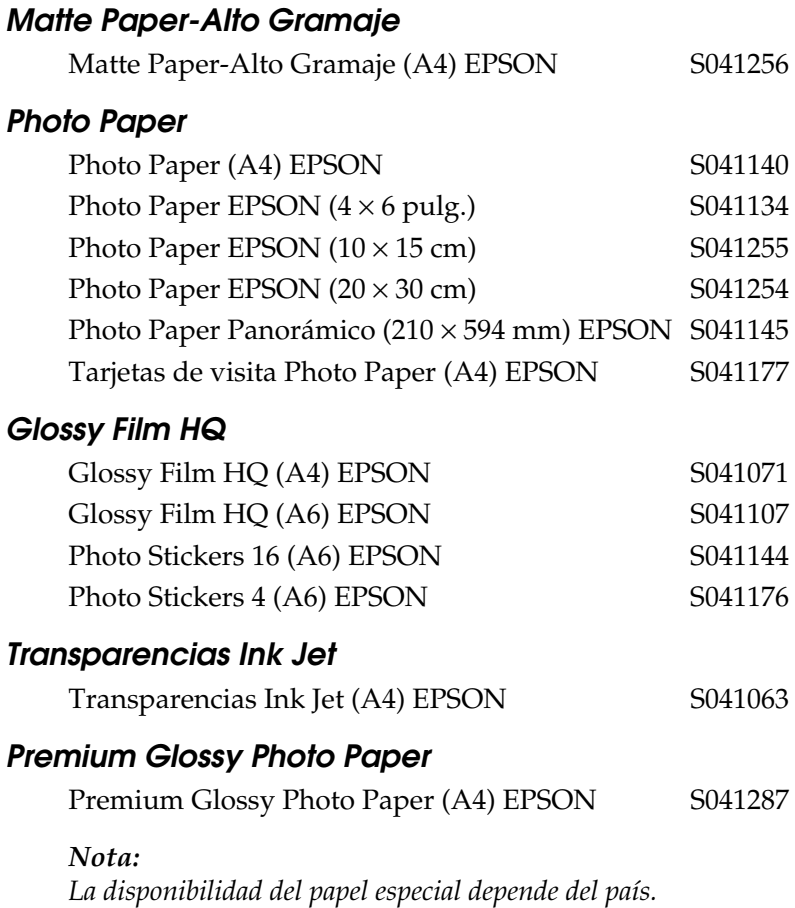